## 亞昕系統 教師認證「課程學習成果」

## 提醒認證收信 信箱填寫方式

20230401

1. 登入亞昕系統後,請按右上角「圓型頭像」,點選「帳戶資料」

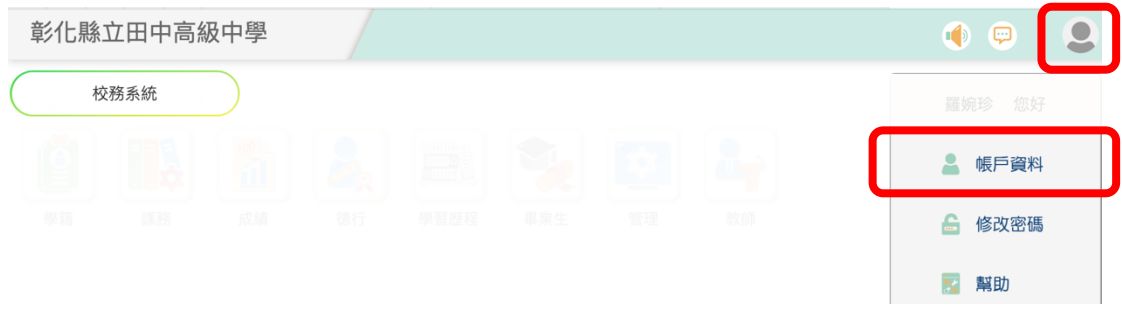

2. 請於「Email」中輸入您的田高信箱,或是其他您可收取學生課 程學習成果的認證提醒信箱。按下「存檔」後,之後即可於此 信箱中收到提醒您認證學生學習成果的信件。

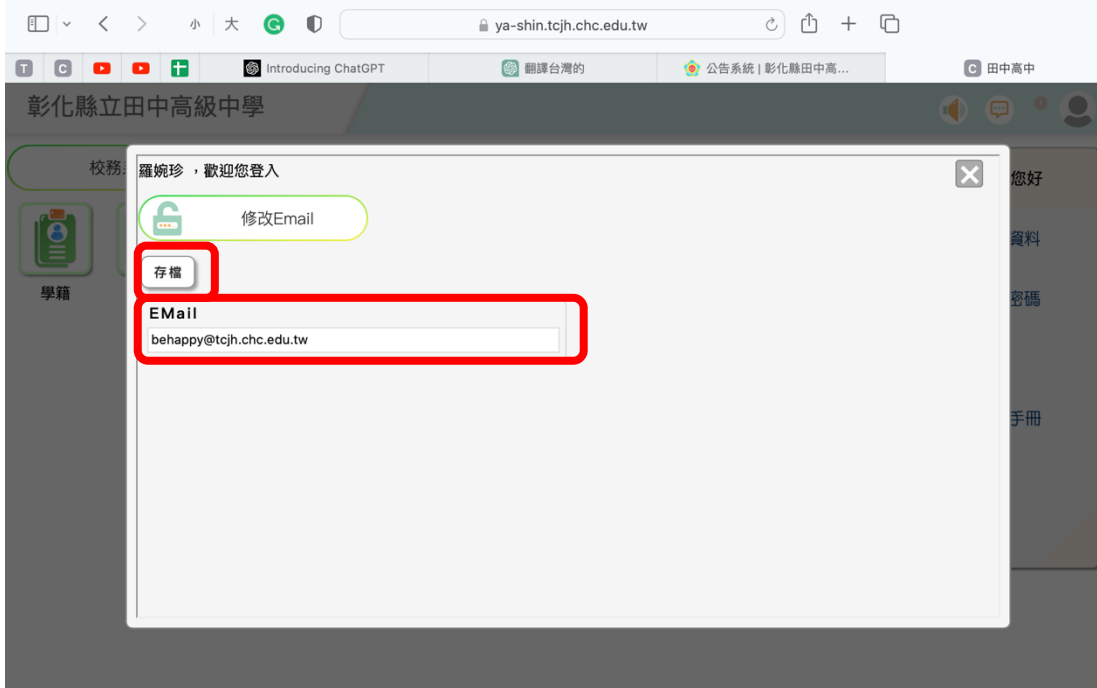